トレード処理のアラートをモバイルで受け取るための設定方法

アラートを受け取りたいモバイルアプリの MetaQuartsID をパソコンの MT4 に登録するこ とで、約定通知など、トレード処理に関するアラートを受け取ることができます。

1 MetaQuartsID を確認する

まず、モバイルにインストールされています MT4 アプリを立ち上げてください。画面下段 の「設定」をタップした後に現れる画面で「チャットとメッセージ」を開き、MetaQuartsID を確認してください。

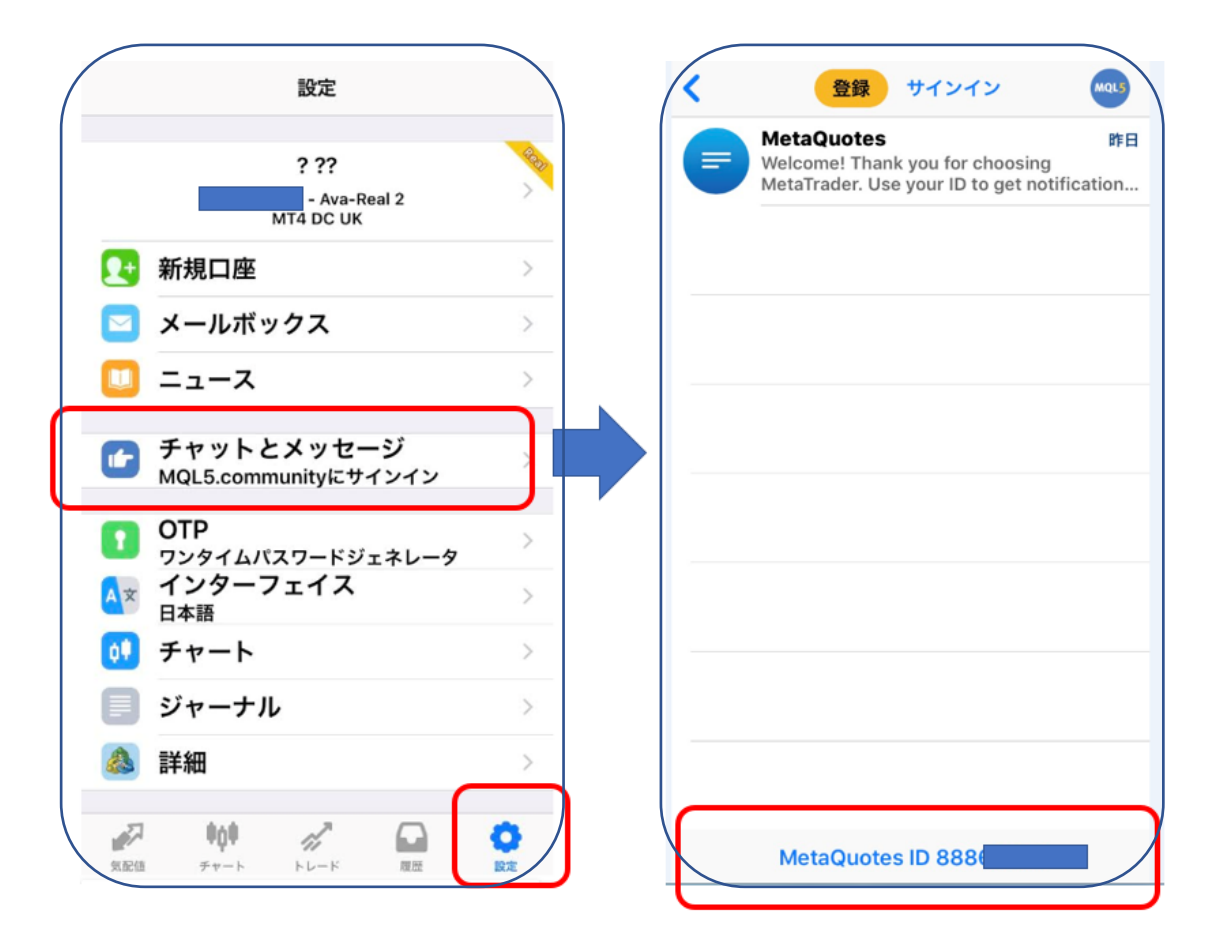

iPhone の場合は画面一番下、アンドロイドの場合は機種によって記載されている場所が異 なりますが、「MetaQuartsID」としてローマ字と数字の ID がどこかに記載されています。

※MetaQuartsID がモバイルアプリ上に現れない場合は再インストールが必要です。その際 の注意事項は、一番最後にご案内しております。

2 パソコンの MT4 に設定・登録ののちにアラートのテストを行ってください。

パソコンで MT4 を立ちあげてアラートを設定したい口座にログインしてください。 「ツール」⇒「オプション」⇒「通知機能」にて以下の設定を行ってください。

☑プッシュ通知機能を有効にする

☑トレード処理を通知する

1の MetaQuaresID を正確に入力後「テスト」をクリックすると PC 上での送信確認が現 れます。

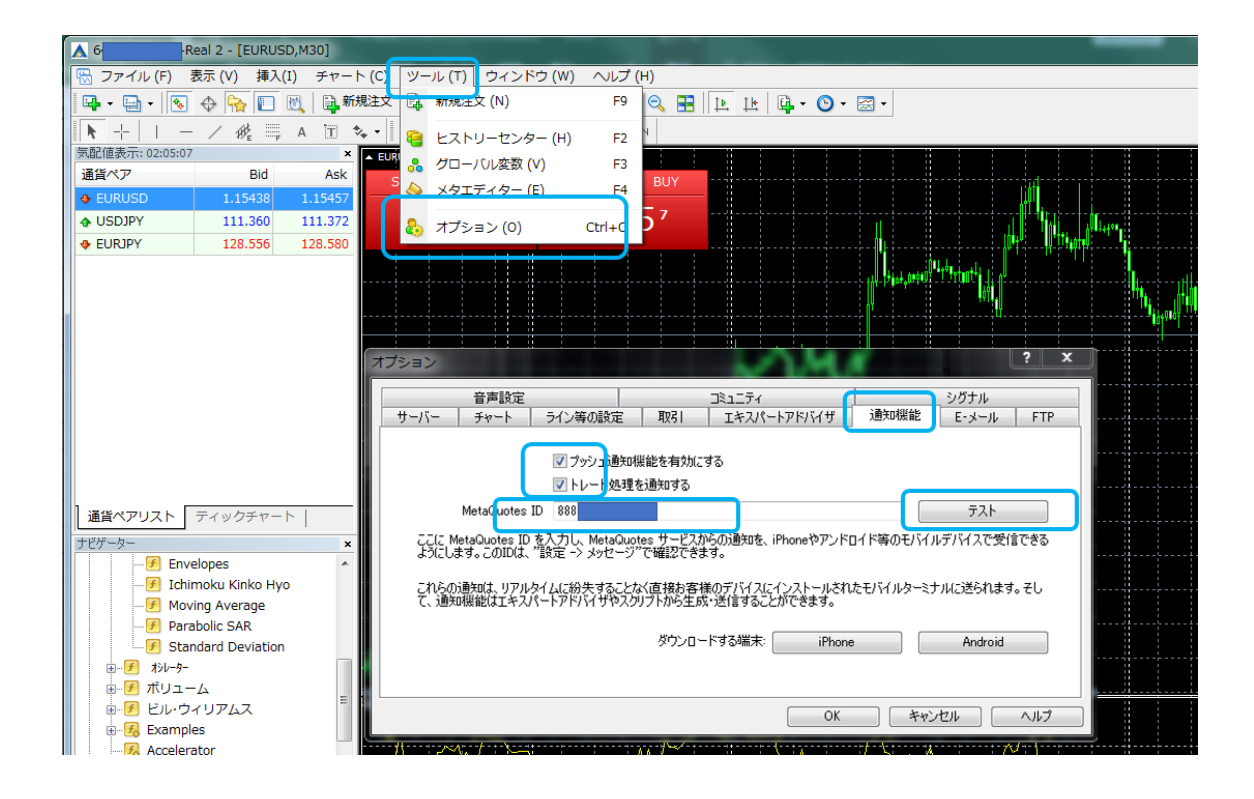

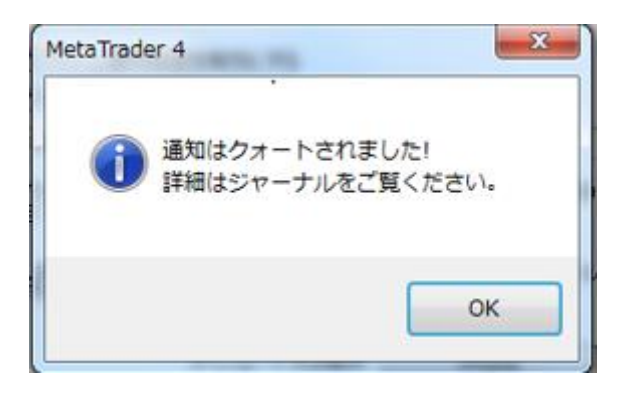

モバイルアプリ上では

待ち受け画面にメッセージの到着が伝えられ、MT4 アプリのアイコンに届いたメッセージ の件数が数字で表れます。

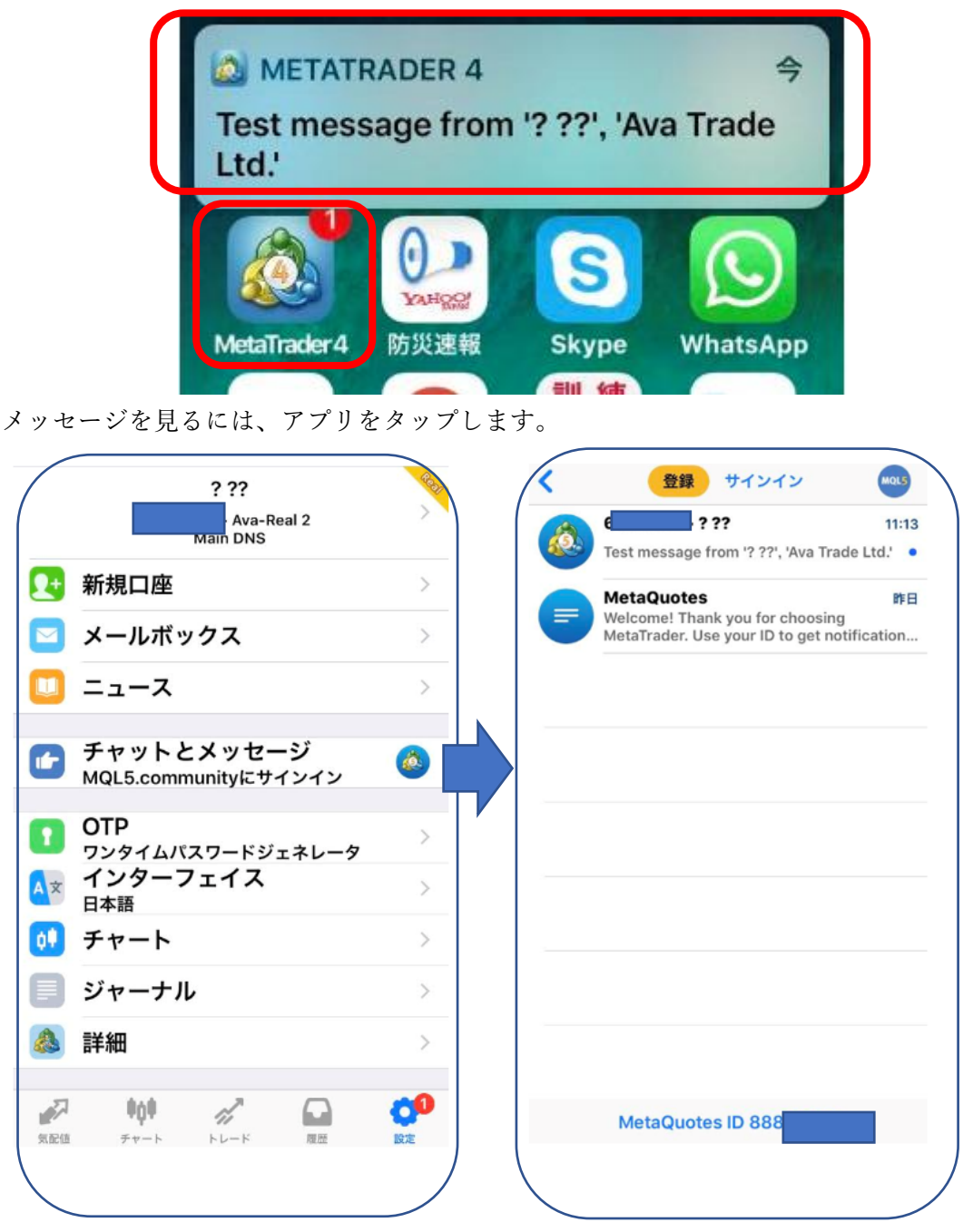

「設定」⇒「チャットとメッセージ」でテストメールが来たことが確認できましたら、 PC の MT4 のオプションを「OK」で閉じます。

これでアラートの設定が完了します。

※ モバイルアプリに MetaQuartsID が表示されない場合。

モバイルアプリに MetaQuartsID が表示されない場合は、アプリの再インストールを行っ てください。

アプリダウンロードの際に、下記画面の通知送信の設定を「許可」してください。

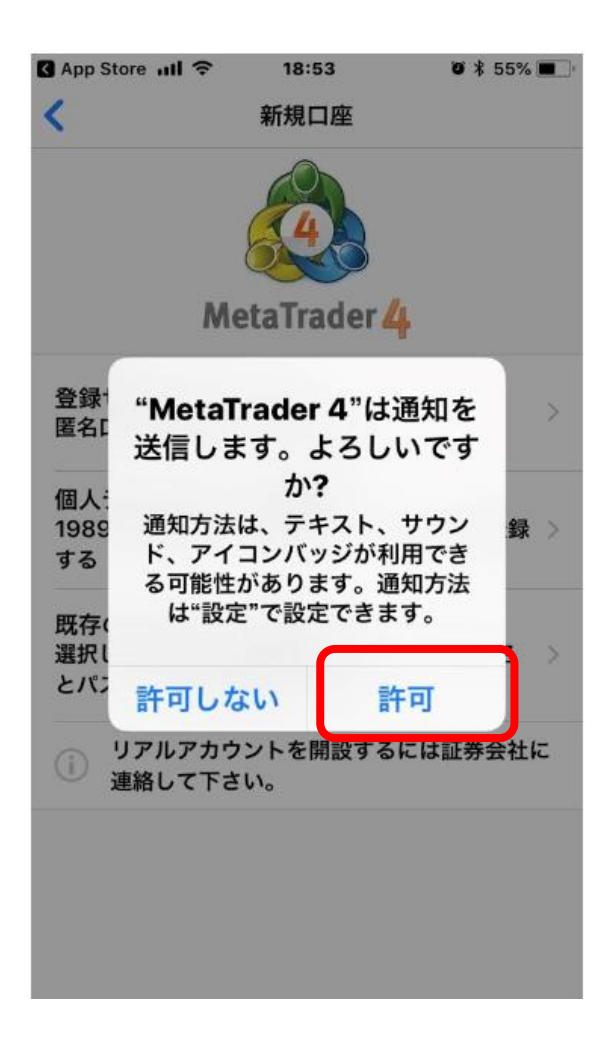